# Configuración de la pertenencia a la red de área local virtual (VLAN) de televisión multidifusión de puerto del cliente en un switch

## Objetivo

Una red de área local virtual (VLAN) permite segmentar lógicamente una red de área local (LAN) en diferentes dominios de difusión. En situaciones en las que se pueden transmitir datos confidenciales en una red, se puede crear una VLAN para mejorar la seguridad mediante la designación de una transmisión a una VLAN específica. Solo los usuarios que pertenecen a una VLAN pueden acceder y manipular los datos en esa VLAN. Las VLAN también pueden utilizarse para mejorar el rendimiento al reducir la necesidad de enviar difusiones y multidifusiones a destinos innecesarios.

Las VLAN de multidifusión de TV habilitan las transmisiones de multidifusión a los suscriptores que no están en la misma VLAN de datos sin replicar las tramas de transmisión de multidifusión para cada VLAN de suscriptor. Los suscriptores que no están en la misma VLAN de datos y están conectados al dispositivo con diferentes pertenencias de ID de VLAN pueden compartir el mismo flujo de multidifusión uniendo los puertos al mismo ID de VLAN de multidifusión.

La pertenencia a VLAN de multidifusión de puerto conecta un puerto configurado para los servicios del cliente a una VLAN de multidifusión de TV. Configuración de la pertenencia a VLAN de multidifusión de puerto del cliente para TV ayuda a mantener la seguridad al separar las transmisiones entre el origen y el receptor. La configuración de VLAN de multidifusión permite compartir el tráfico de multidifusión de una VLAN de origen con la VLAN del suscriptor.

En este artículo se proporcionan instrucciones sobre cómo configurar la pertenencia a VLAN de multidifusión de puerto de cliente en un switch.

Nota: Para saber cómo asignar grupos de multidifusión a VLAN, haga clic [aquí](https://www.cisco.com/c/es_mx/support/docs/smb/switches/cisco-350-series-managed-switches/smb3075-configure-multicast-tv-group-to-virtual-local-area-network-v.html) para obtener instrucciones.

Si no está familiarizado con los términos de este documento, consulte [Cisco Business: Glossary](https://www.cisco.com/c/es_mx/support/docs/smb/switches/Cisco-Business-Switching/kmgmt-2331-glossary-of-non-bias-language.html) [of New Terms](https://www.cisco.com/c/es_mx/support/docs/smb/switches/Cisco-Business-Switching/kmgmt-2331-glossary-of-non-bias-language.html) ([Negocios de Cisco: Glosario de nuevos términos\)](https://www.cisco.com/c/es_mx/support/docs/smb/switches/Cisco-Business-Switching/kmgmt-2331-glossary-of-non-bias-language.html).

### Dispositivos aplicables

- Serie Sx350
- Serie SG350X
- Serie Sx500
- Serie Sx550X

### Versión del software

- 1.4.7.05 Serie Sx500
- 2.2.5.68 Serie Sx350, Serie SG350X, Serie Sx550X

## Configuración del puerto del cliente para la pertenencia a VLAN de multidifusión en el switch

Agregar un puerto de cliente a una VLAN de multidifusión de TV

Paso 1

Inicie sesión en la utilidad basada en Web y seleccione Advanced en la lista desplegable Display Mode (Modo de visualización).

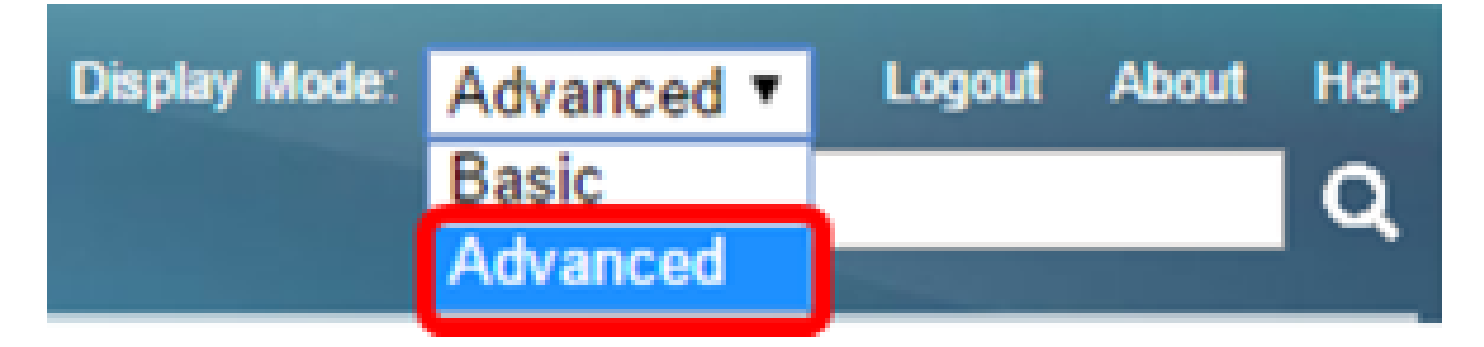

Nota: Si tiene un conmutador de la serie Sx500, vaya al paso 2.

Paso 2

. Elija VLAN Management > Customer Port Multicast TV VLAN > Port Multicast VLAN Membership.

# **VLAN Management**

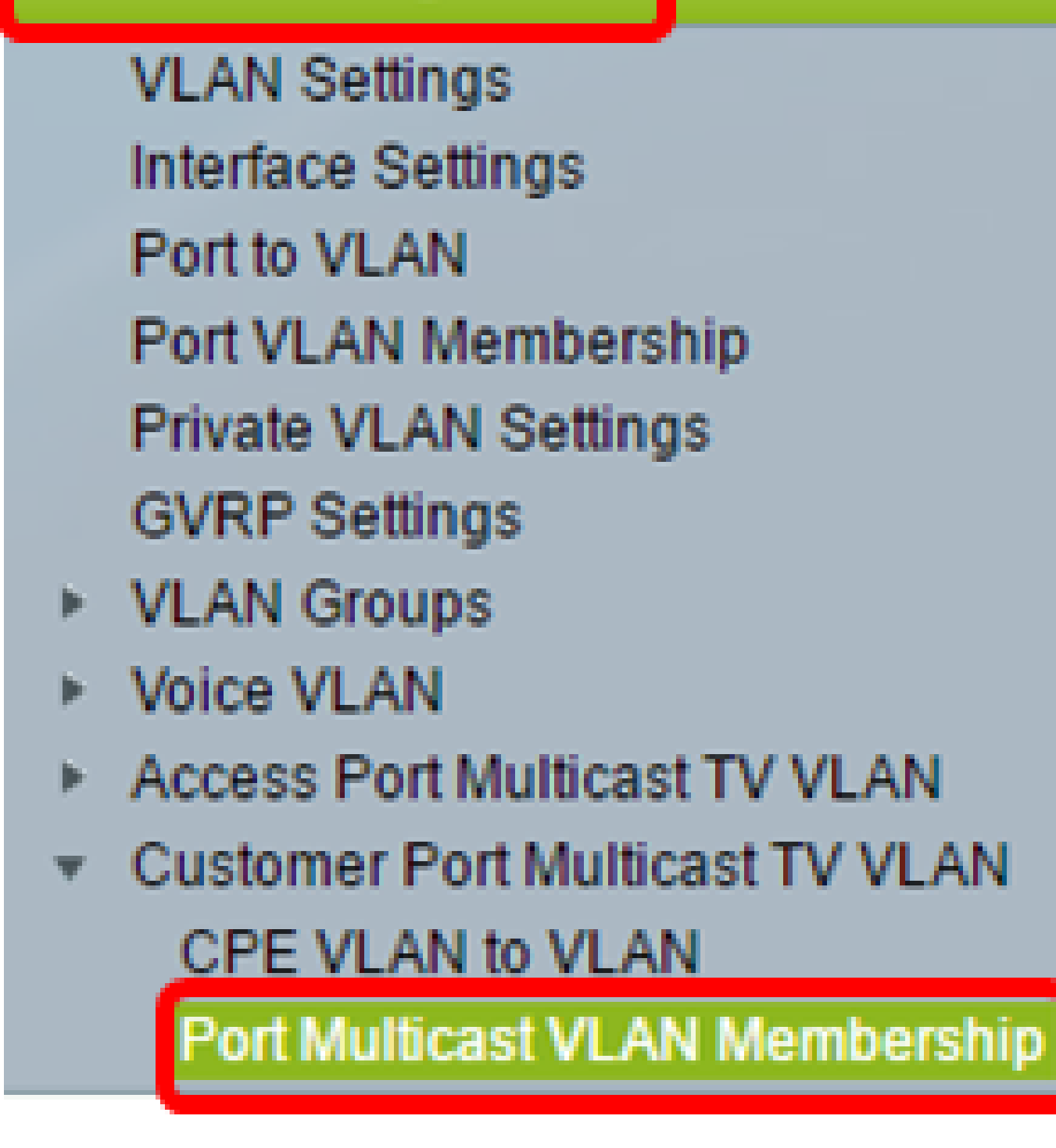

Paso 3

Elija una VLAN de multidifusión de TV en la lista desplegable VLAN de multidifusión de TV.

# Port Multicast VLAN Membership

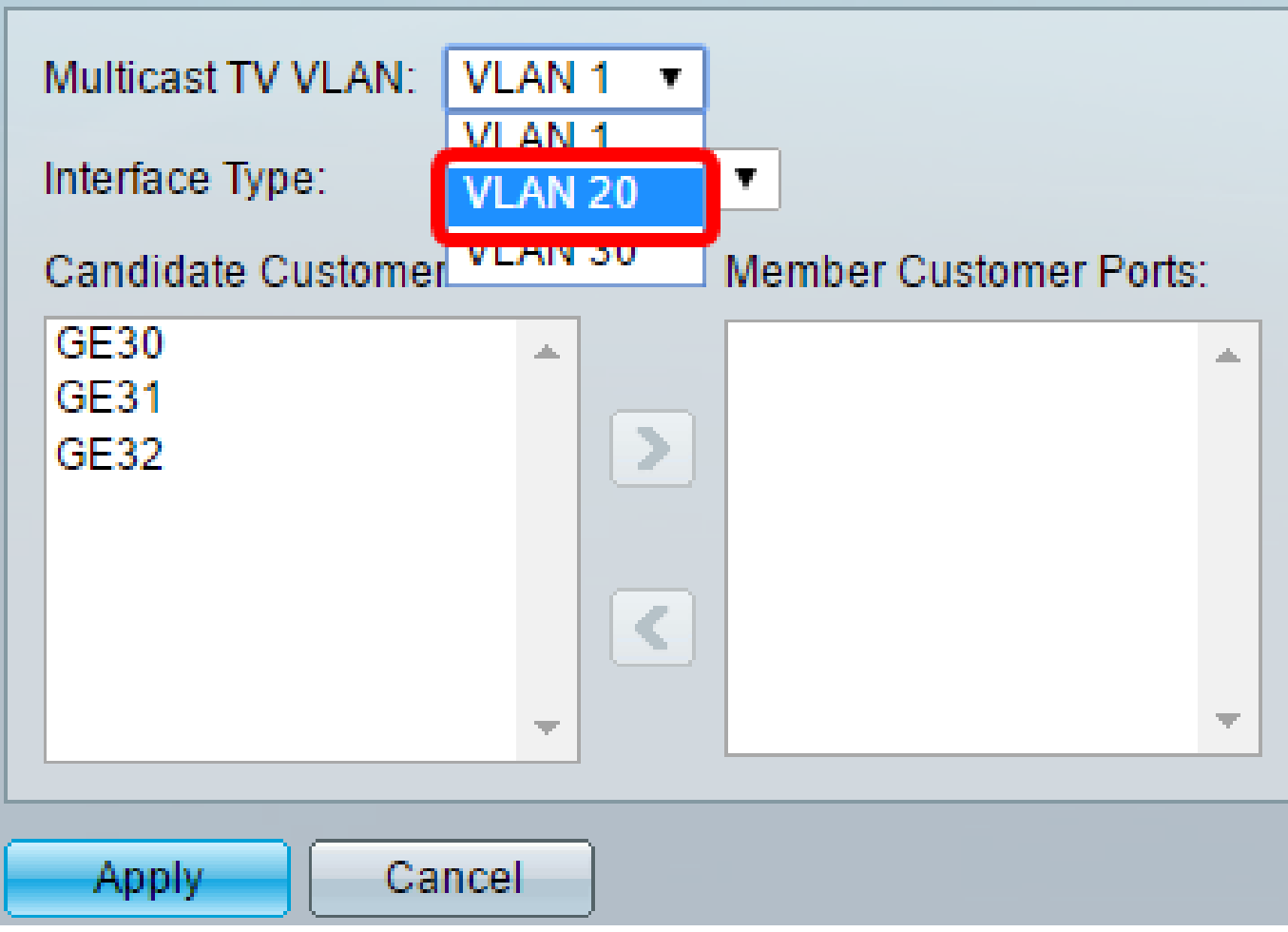

Nota: En este ejemplo, se elige la VLAN 20.

Paso 4

Elija un tipo de interfaz de la lista desplegable Tipo de interfaz.

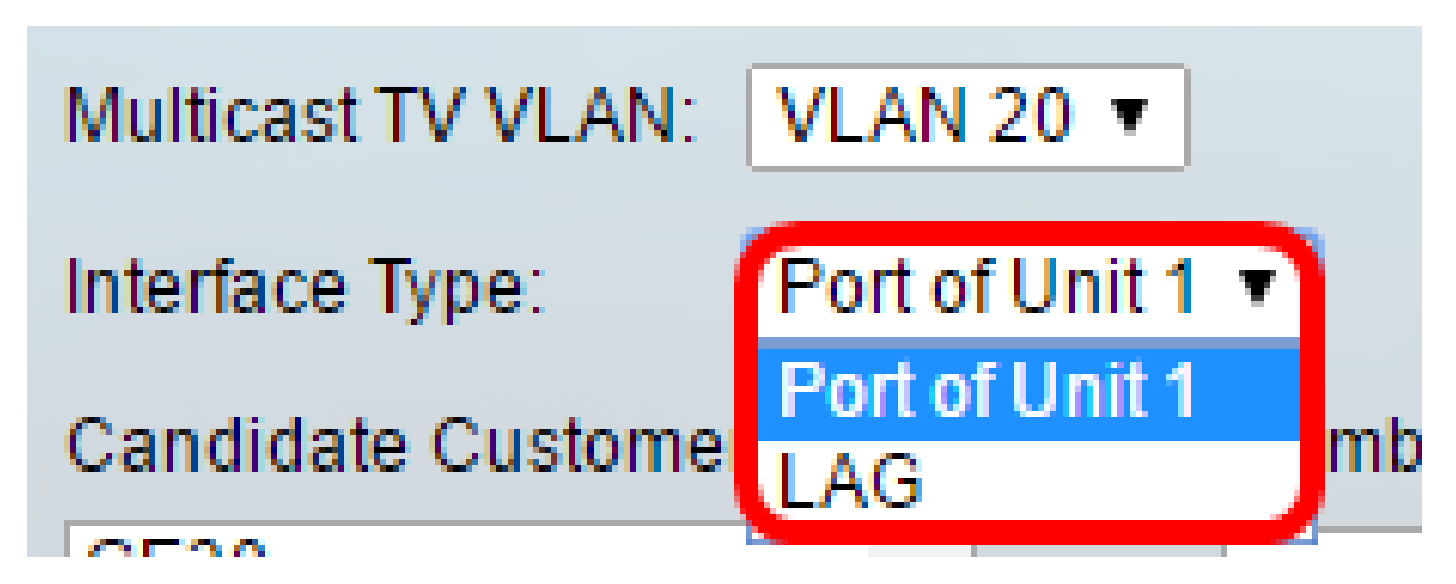

Las opciones son:

- Unit: el ID de unidad de la unidad (activa, miembro o en espera) en la pila y el número de puertos disponibles en ella se mostrarán en el área Candidate Access Ports (Puertos de acceso candidatos).
- LAG: los diversos puertos del switch se combinan para formar un único grupo denominado Grupo de agregación de enlaces (LAG). Si se elige esta opción, los LAG disponibles se mostrarán en el área Candidate Access Ports (Puertos de acceso candidatos).

Nota: En este ejemplo, se elige Puerto de la Unidad 1.

Paso 5

La lista de puertos de clientes candidatos contiene todos los puertos de clientes configurados en el dispositivo. Elija una interfaz y luego haga clic en el botón > para mover los puertos al área Puertos del cliente miembro.

Nota: Para aprender a configurar los parámetros de la interfaz VLAN en un switch, haga clic [aquí](https://www.cisco.com/c/es_mx/support/docs/smb/switches/cisco-small-business-300-series-managed-switches/smb3332-configure-virtual-local-area-network-vlan-interface-settings.html) para obtener instrucciones.

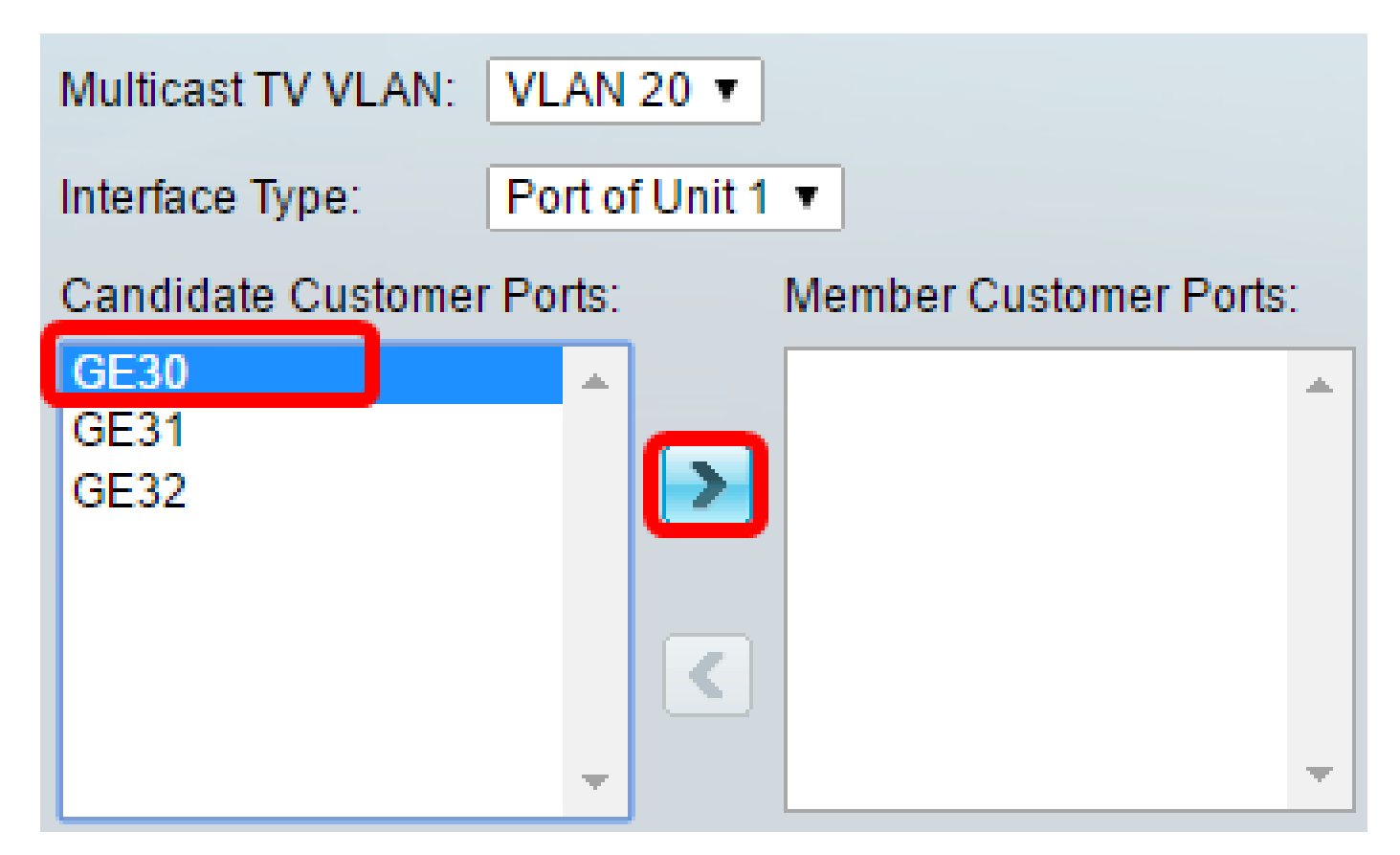

Nota: En este ejemplo, se elige GE30.

#### Paso 6

Haga clic en Apply para guardar los valores configurados en el archivo de configuración en ejecución.

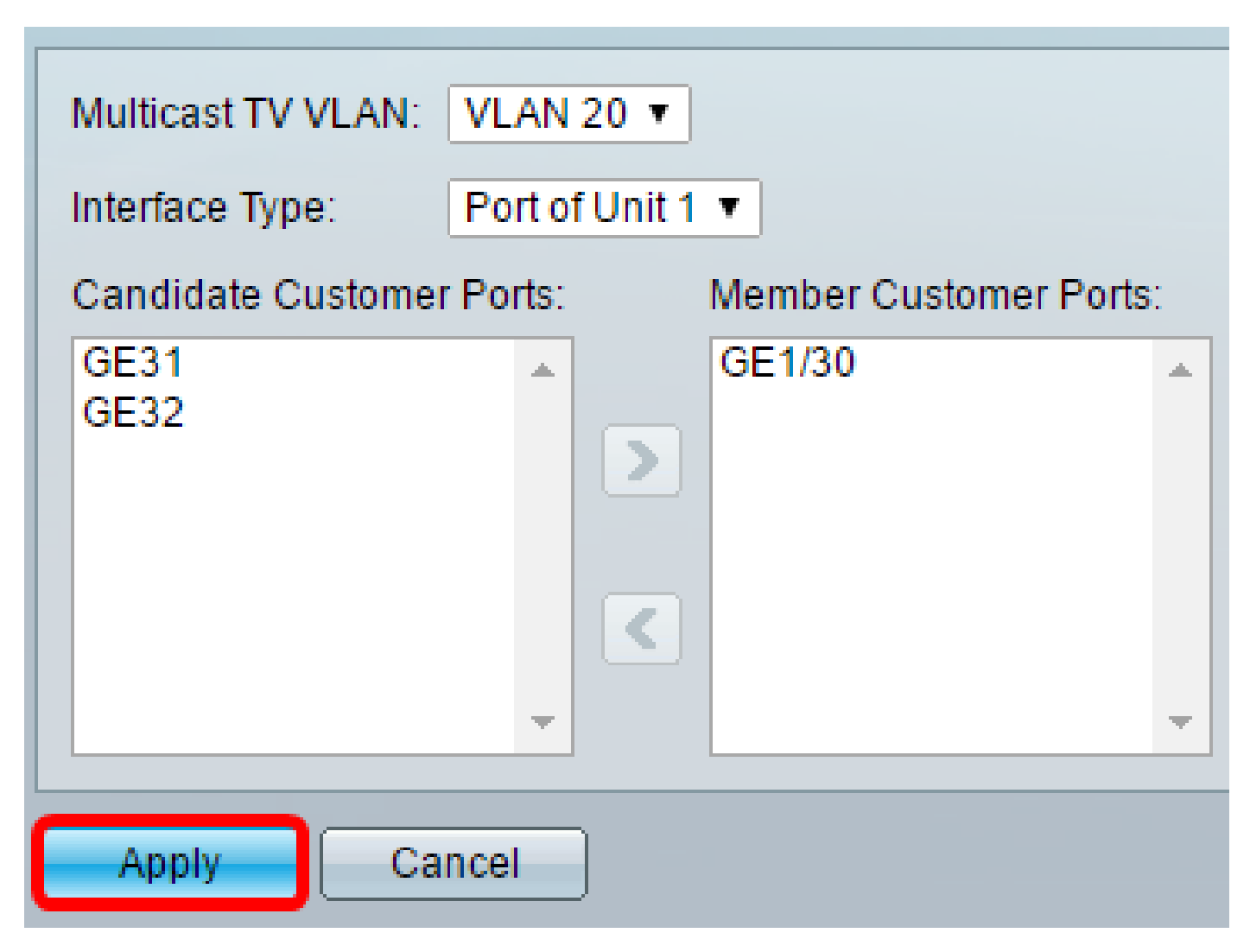

Paso 7 (opcional)

Haga clic en Guardar para guardar los parámetros en el archivo de configuración de inicio.

Save **Gigabit PoE Stackable Managed Switch** 

cisco

## Port Multicast VLAN Membership

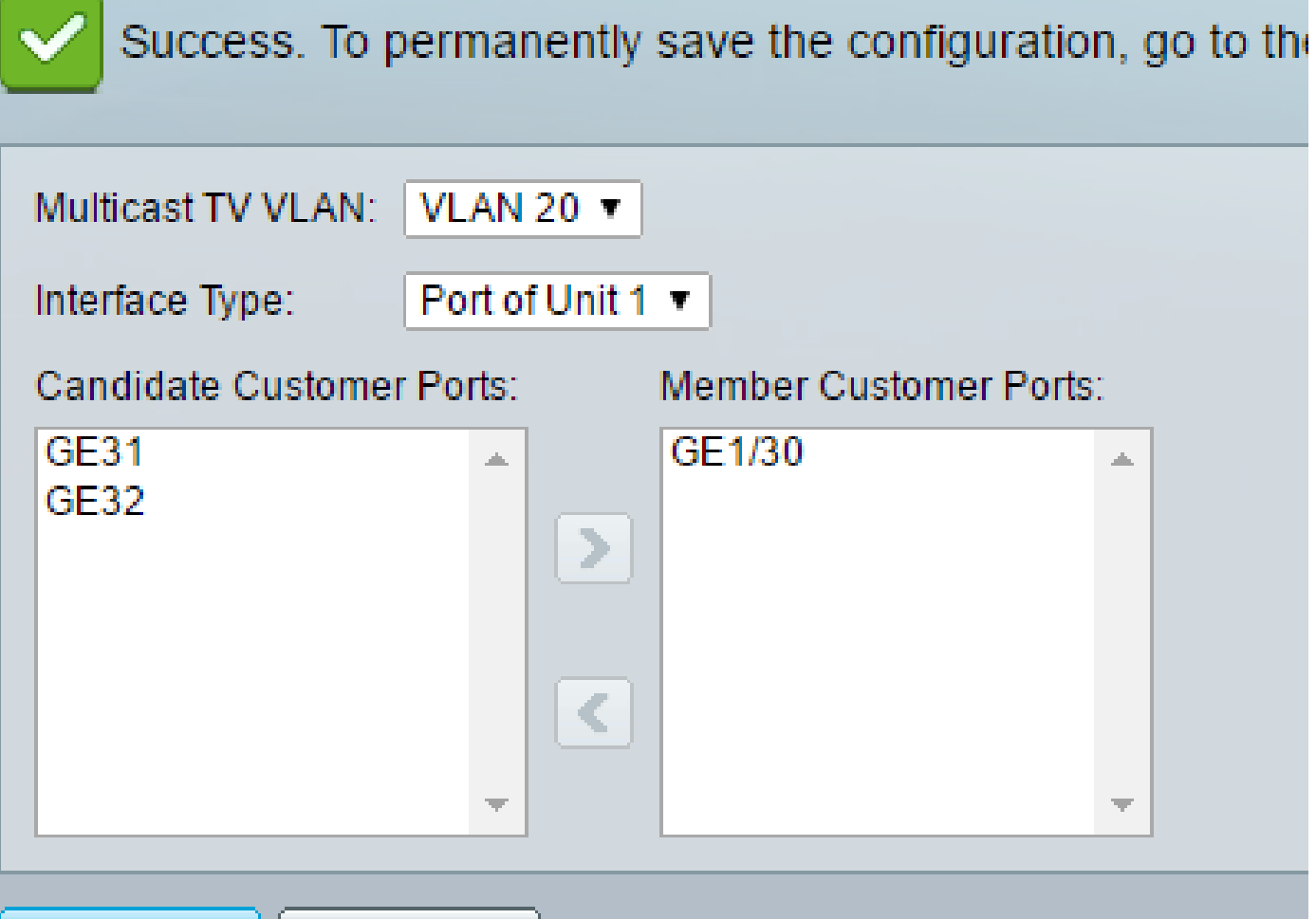

Ahora debería haber configurado un puerto de cliente para convertirse en miembro de la VLAN de multidifusión de TV.

Quitar un puerto de cliente de una VLAN de multidifusión de TV

Cancel

Paso 1

Apply

En el área Member Customer Ports , elija una interfaz y luego haga clic en el botón < para mover los puertos nuevamente al área Candidate Customer Ports .

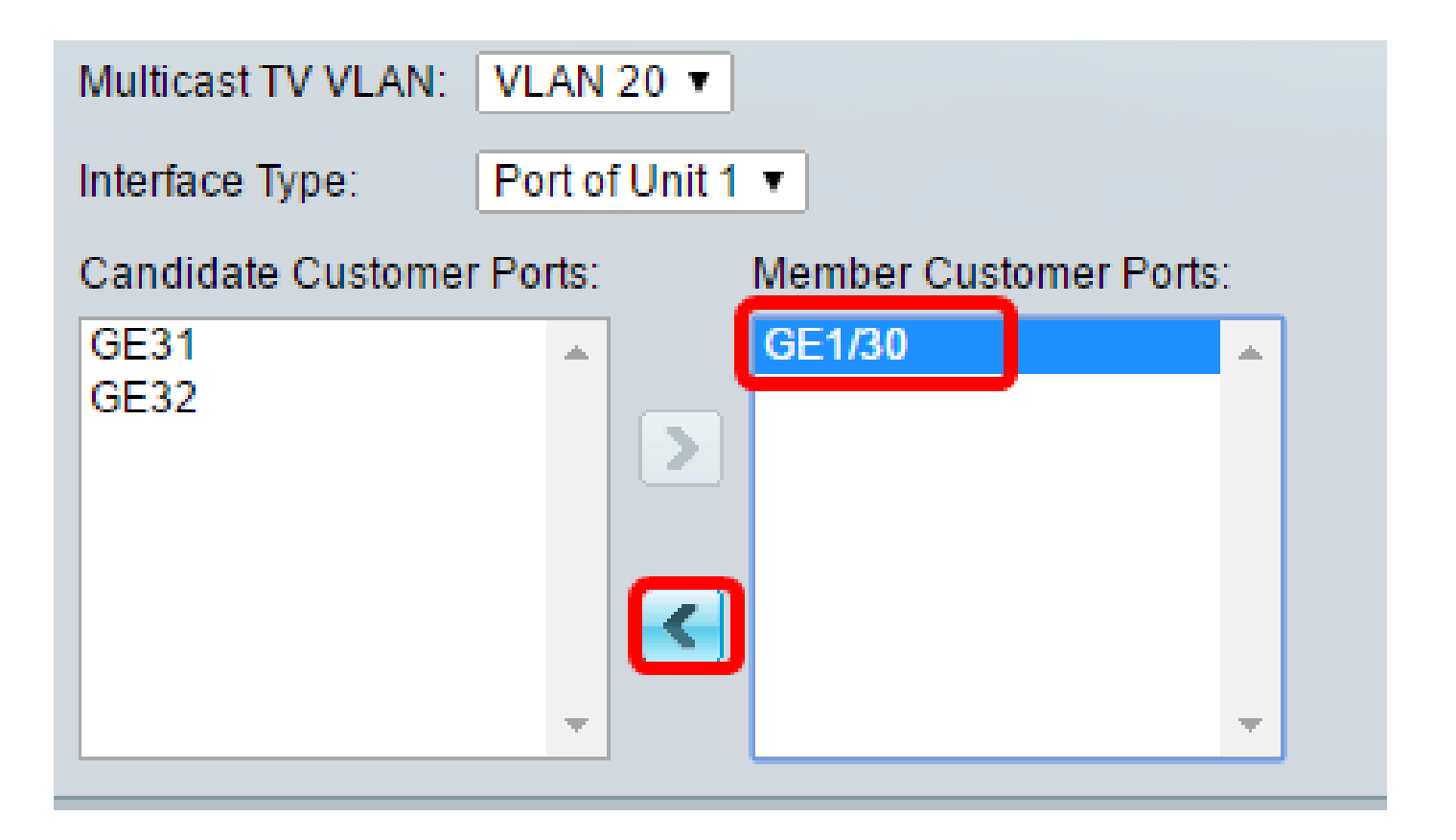

#### Paso 2

Haga clic en Apply para guardar la configuración en el archivo de configuración en ejecución.

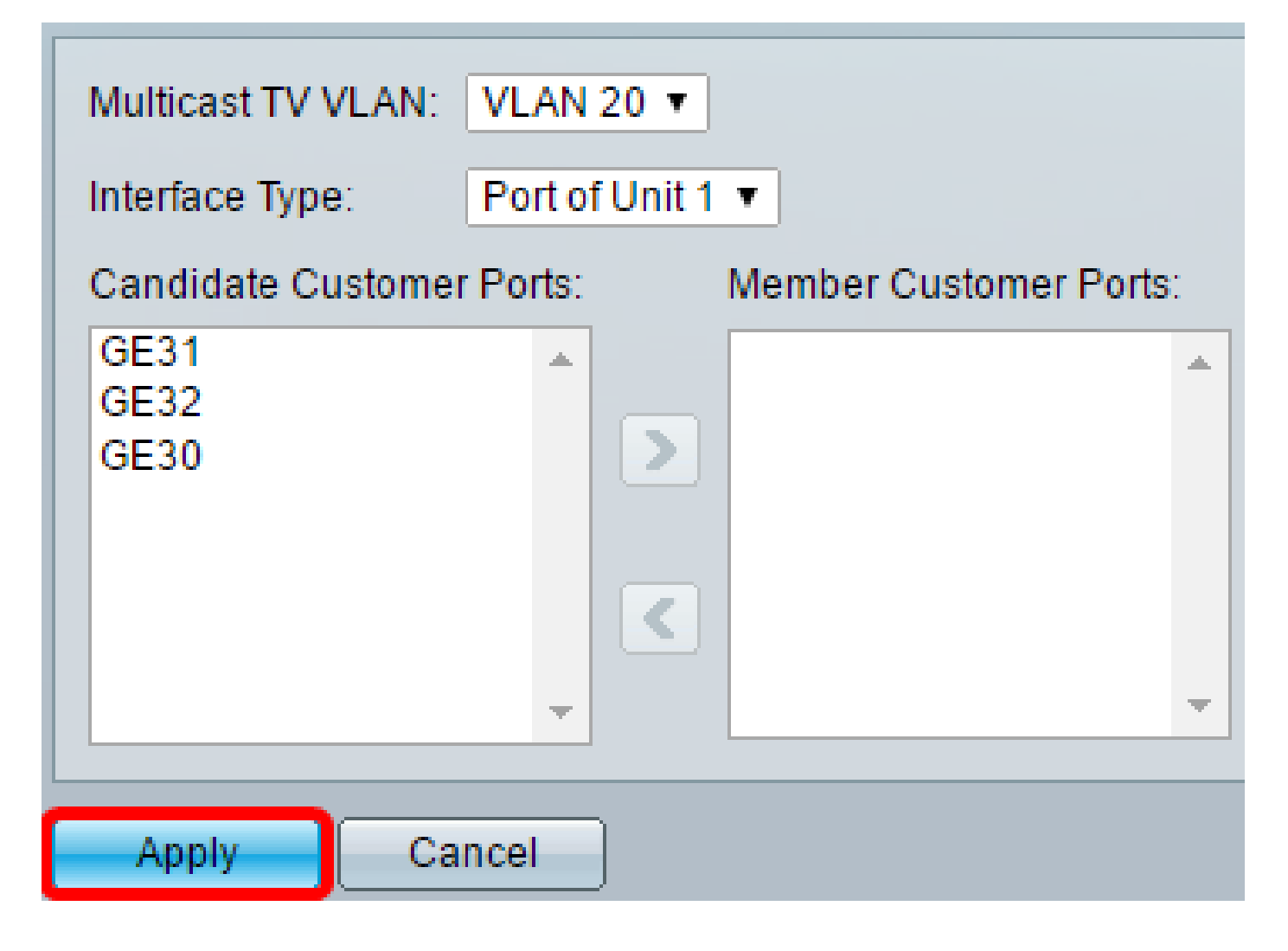

Paso 3 (opcional)

Haga clic en Guardar para guardar los parámetros en el archivo de configuración de inicio.

t Gigabit PoE Stackable Managed Switch

Save

cisco

## Port Multicast VLAN Membership

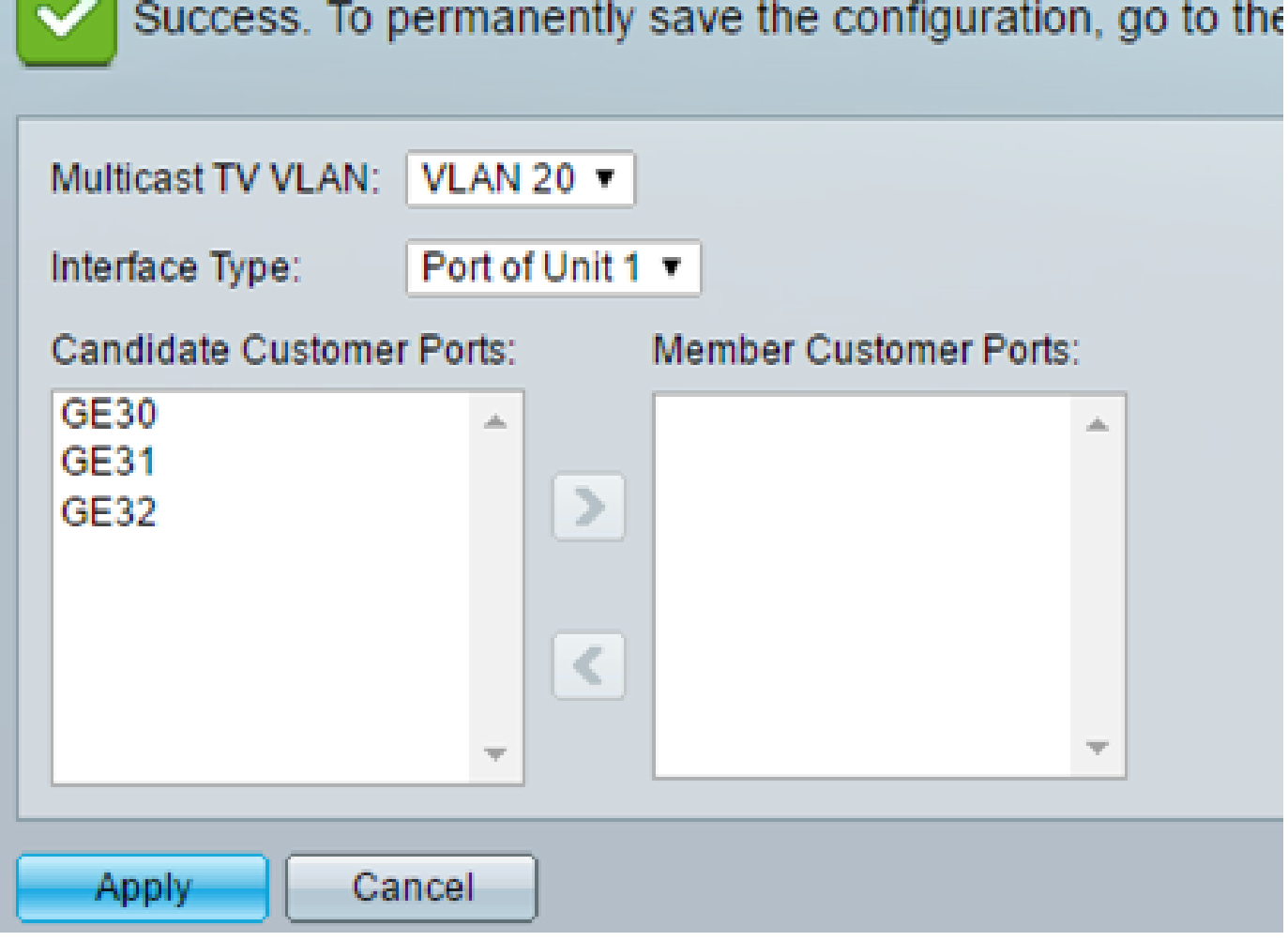

Ahora debería haber eliminado un puerto de cliente de la VLAN de multidifusión de TV.

#### Acerca de esta traducción

Cisco ha traducido este documento combinando la traducción automática y los recursos humanos a fin de ofrecer a nuestros usuarios en todo el mundo contenido en su propio idioma.

Tenga en cuenta que incluso la mejor traducción automática podría no ser tan precisa como la proporcionada por un traductor profesional.

Cisco Systems, Inc. no asume ninguna responsabilidad por la precisión de estas traducciones y recomienda remitirse siempre al documento original escrito en inglés (insertar vínculo URL).